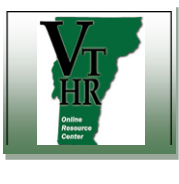

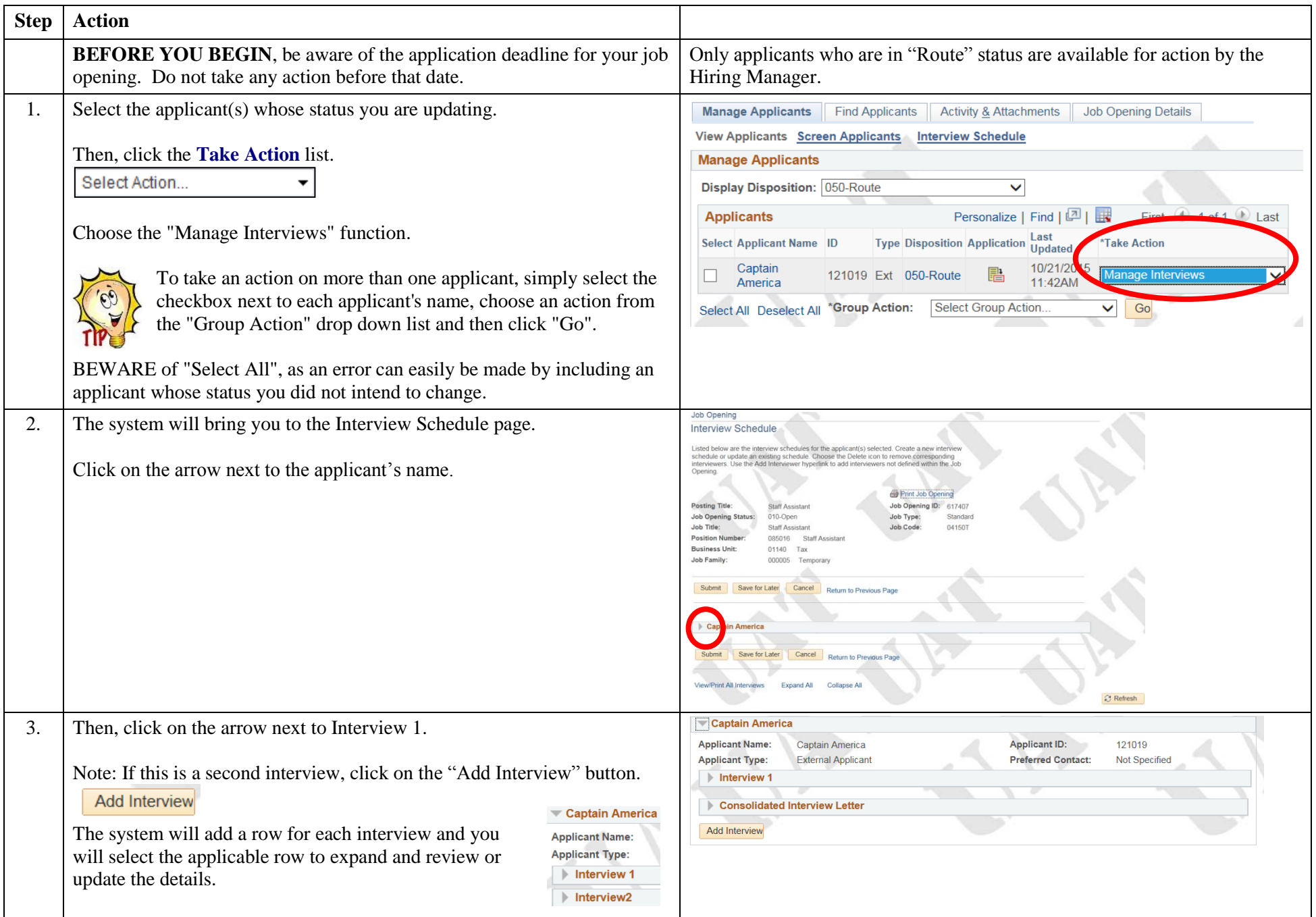

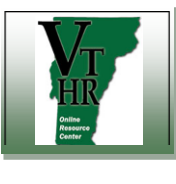

submit – see Step 4. If you don't want to generate notifications,

Do not use the Letter, Attachment, or Notes functions

leave those boxes unchecked.

When the details are entered, click Submit

## **Recruiting in VTHR <b>Interview Status Updates** Quick Reference Guide

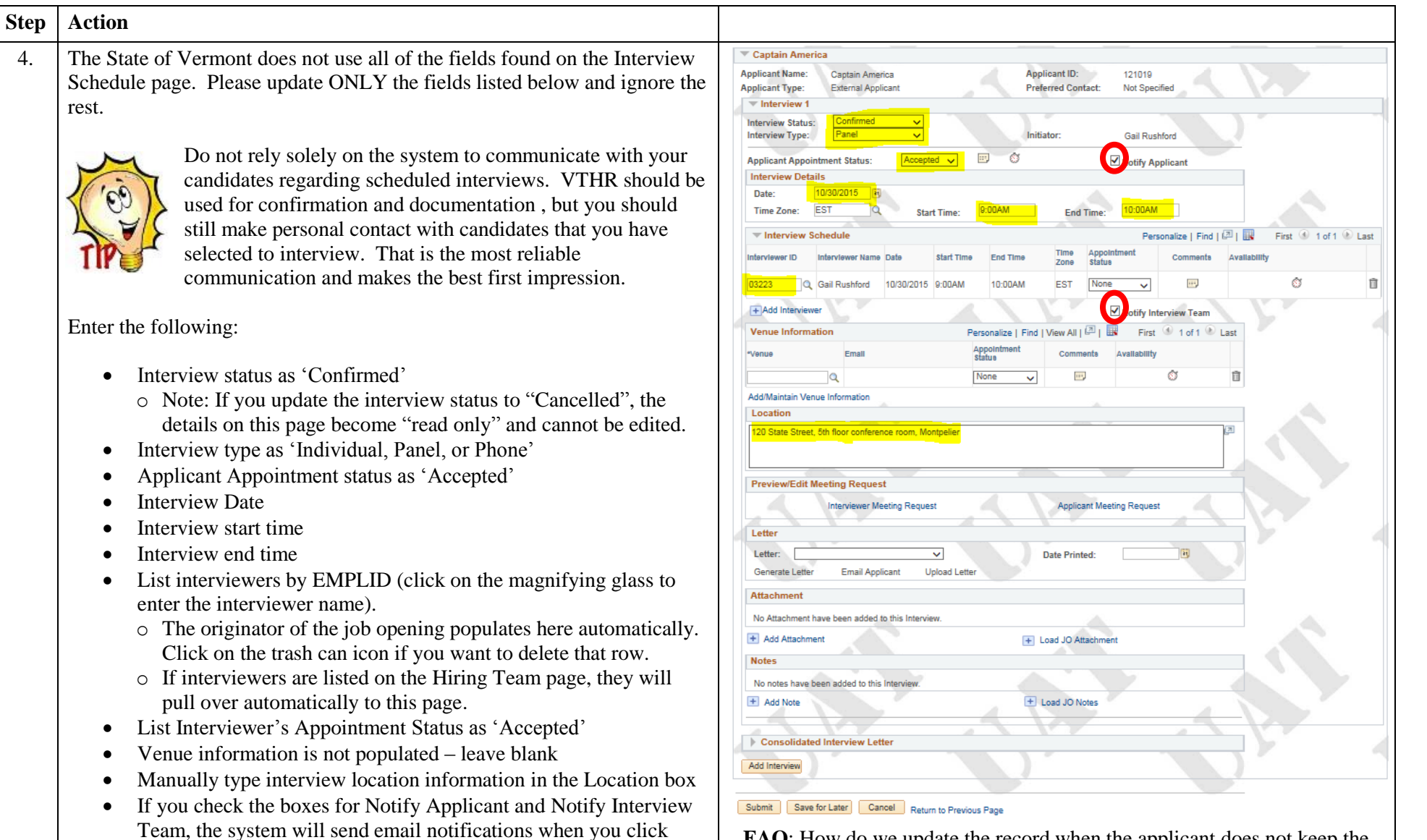

**FAQ**: How do we update the record when the applicant does not keep the interview appointment?

**Answer**: Update the Applicant to "No Show" on the interview page. The system will still record that the applicant was offered an interview. You can then do the "Reject Applicant" process and choose "Applicant Declined/Withdrew" as the reason and Submit without correspondence.

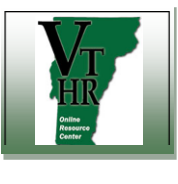

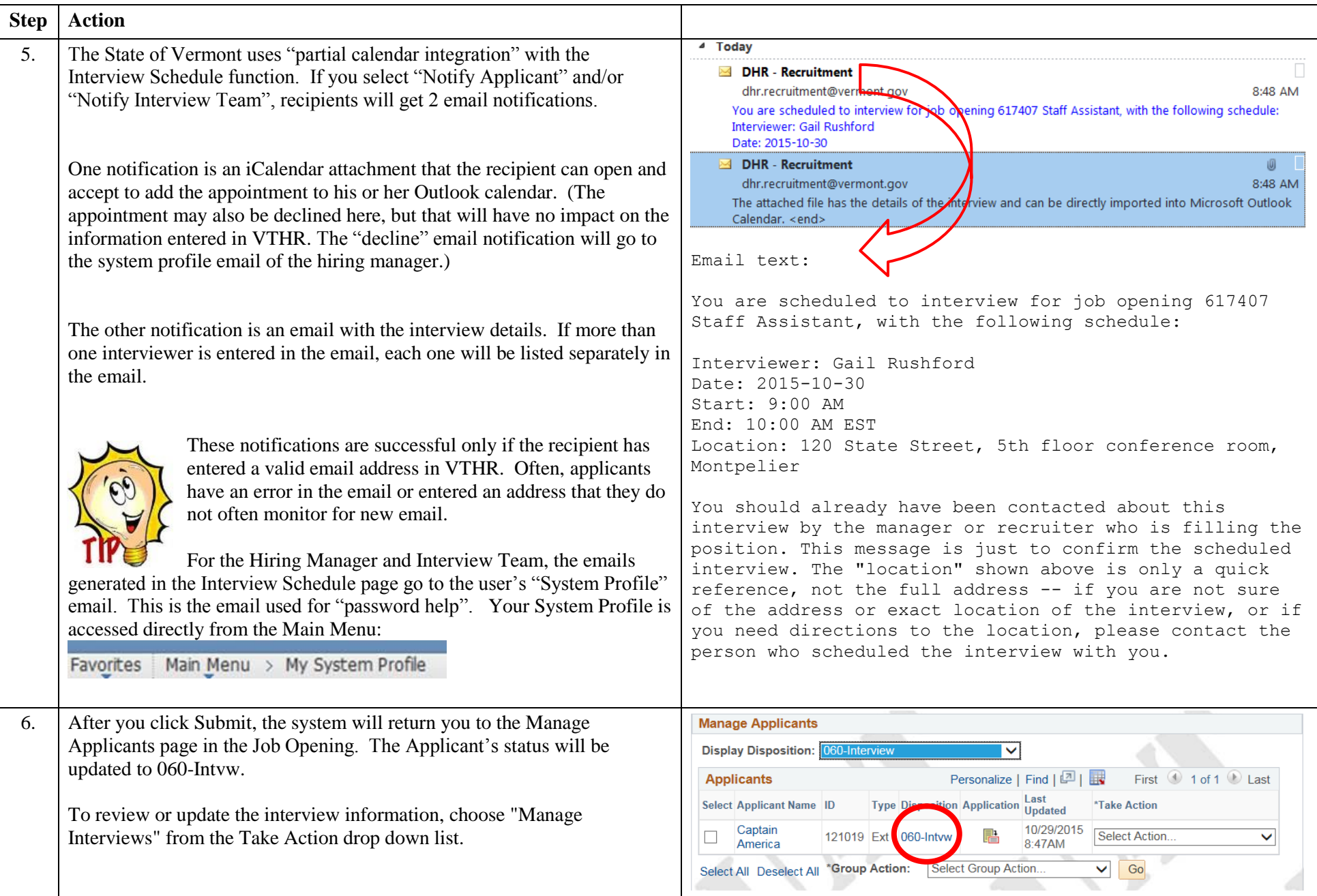